[Course Planning system]

## The Course Registration operation manual for Students

July 19, 2016 C.S.D Corporation

## **Overall flow for Course Registration**

- 1. Login to the Course Planning System
- 2. Start the Course Registration
- 3. Register Courses
  - 3-1. Basic operations for Course Registration
  - 3-2. Option button Operation
  - 3-3. Course selection
  - 3-4. Confirm Course Information
- 4. Save Course Registration

Course registration is complete now.

If it's within the period, you can change the course registration following the same procedure.

## 1. Login to the Course Planning System

(1) Click on the Course Planning System from "Students and Faculty" from University of Aizu official site.

Login screen of course planning system will be displayed.

| 履修計画システム<br>Course Planning System                                                                                                    |
|----------------------------------------------------------------------------------------------------|
| Login ID : □ □ □ □ □ □ □ □ □ □ □ □ □ □ □ □ □ □                                                                                                    |
| * To use the Course Planning System for course registration, the function of the cookie and Javascript should be enabled.  This site has been authenticated by the server certificate.  Privacy is preserved by coding the communication within SSL pages. |

(2) Enter the login ID (Student #) and password. Click the login button, you will see course planning menu screen.

Please add the "s" at the beginning of your student #.

| Course | e Planning System Student Menu                     |
|--------|----------------------------------------------------|
|        | Remaining time until the time-out About 30 minutes |
|        | Courses Planning                                   |
|        | Courses Planning Simulation Course Registration    |
|        | Close                                              |

## 2. Start the Course Registration

Click Course Registration button. Course registration screen will be displayed.

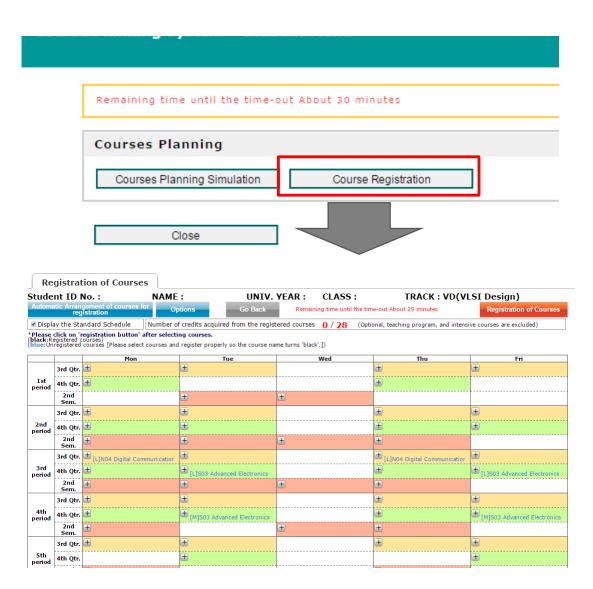

## 3. Registration Courses

(1) The maximum credits you can register per semester is 28.

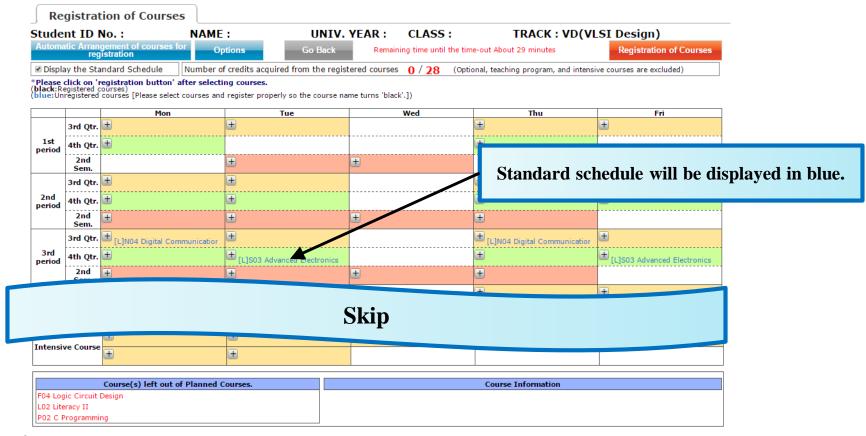

- 1. Standard schedule of each academic year (SR / TR courses) will be displayed in blue. Also, Check/Uncheck "Display Standard Schedule" to show/hide standard schedule.
- 2. Expand the [+] icon to see details, each period will be displayed in color-coded text.
- 3. Courses registered in Course Planning are displayed in the "Course(s) left out of Planned Courses." on lower left corner on the screen.

## 3-1. Basic operations for Course Registration

- (1) [Auto Arrangement] button
  Unplanned Courses will be automatically placed in
  the time period that corresponds to the standard schedule of each academic year.
- (2) [Options] button
  To confirm required credits and earned credits based on subjects. Also to confirm required subjects and completed subjects based on tracks.
- (3) [Go Back] button Return to the previous screen (Please do not forget to save the course registration).
- (4) [Course Registration]
  Save the course registration in the system.
- (5) [Display Standard Schedule] button Click this button to switch the standard schedule guide on and off.
- (6) [+/-] icons
  Select/Unselect the courses.
  Also, Courses that have been selected will be displayed in black on the timetable.

## **3–2**. Option button Operation

By selecting this from the options menu, you can conduct following operations.

#### (1) Courses summary

Required academic credits of courses from each category, you can confirm the numbers of earned academic credits and graduation requirements, etc.

#### (2) Track Recognition

You can confirm the number of required courses of each track and number of earned courses.

#### (3) Help

You can confirm the supplementary explanation of the items to be displayed on the Course registration screen.

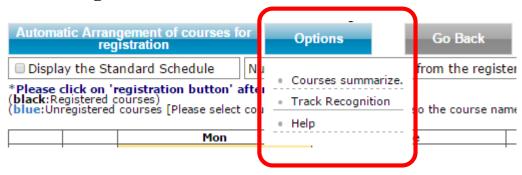

#### **3–3**. Course selection

- (2) When you select a course from the popup screen, the lecture is displayed in black on timetable.

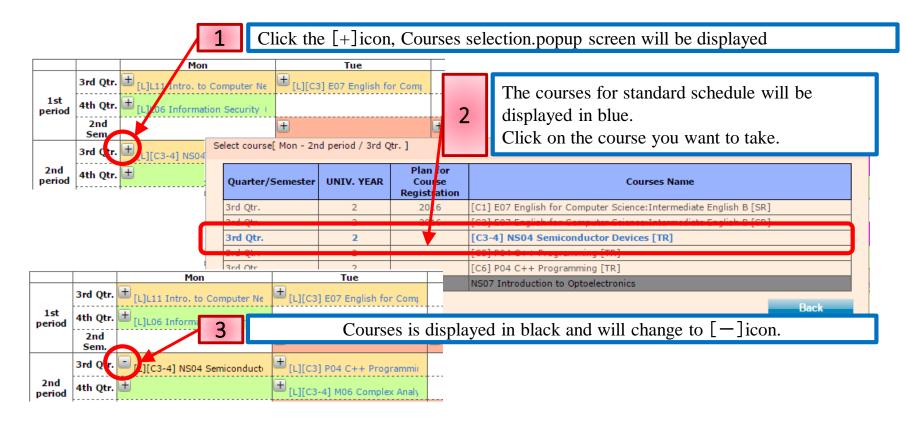

(3) Click the [-] icon to remove the course selection.

## 3-4. Confirm the Course Progress Information

(1) Select Planned but unregistered courses, course progress information will be displayed. Select "Course information", corresponding timetable color will change.

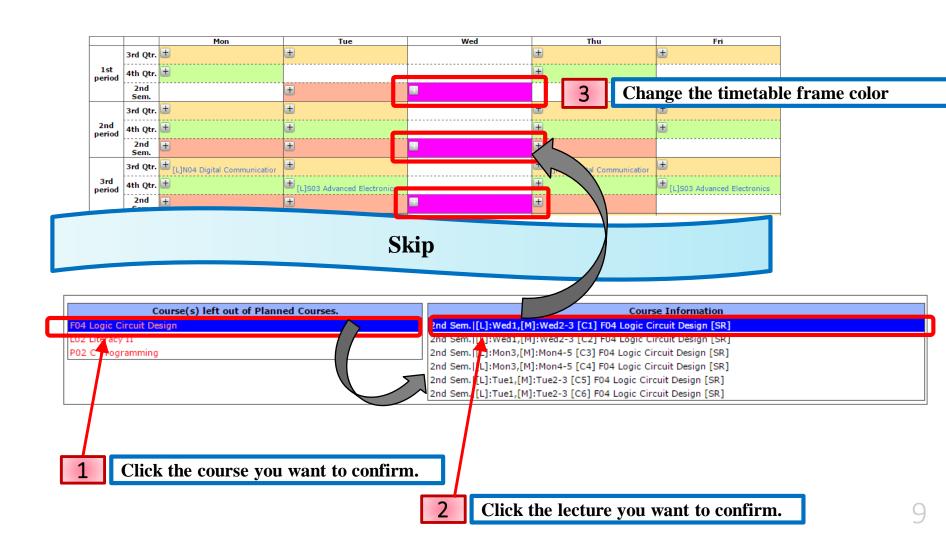

## 4. Save Course Registration

Please save course registration by clicking the [Registration of Courses] button. Remember to do so when you change the course registration in the Course Planning System.

If you exit the system or exit the browser without saving the course registration, course registration will be lost.

### **Notes**

- At the top center of the Course Registration screen, Number of credits for Registration Courses are displayed.
   You can't exceed the registration limit - 28.
- (2) Courses you planned in course planning, will be displayed in the "Course(s) left out of Planned Courses", but you do not need to perform the registration of all courses. Choose only necessary ones.

# **Appendix**

## 1. Courses / Credit Summary

#### (1) Courses summary Popup

Click "Courses summary" under "Option" menu to confirm number of required academic credits for courses from each category.

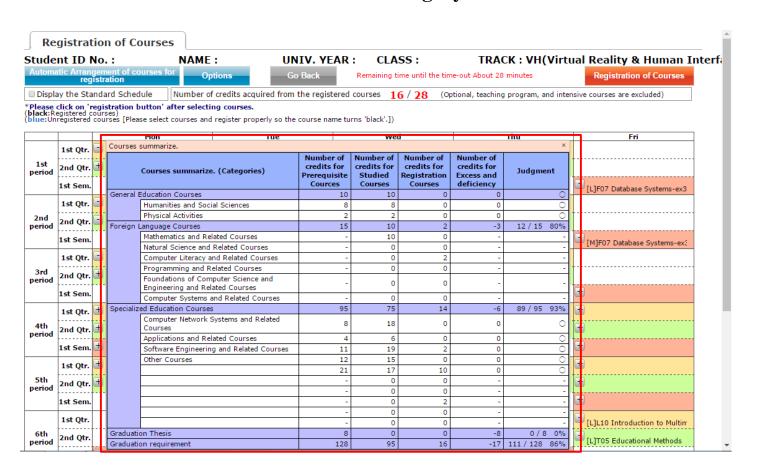

#### (2) Popup window

Courses summarize popup window position is fixed. Scrolling Course Registration page up and down does not affect the popup window.

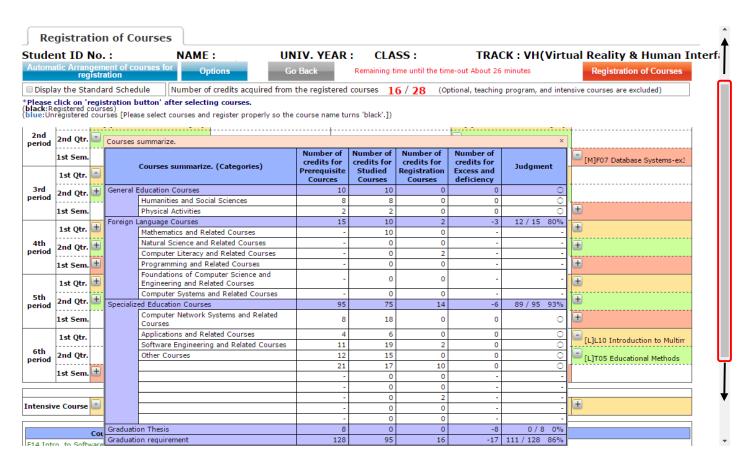

Course registration page is updated in real time, you should be able to confirm credit information.

## 2. Track Recognition

#### (1) Track Recognition Popup Click "Track Recognition" under "Option" menu to confirm Prerequisite courses QTY etc..

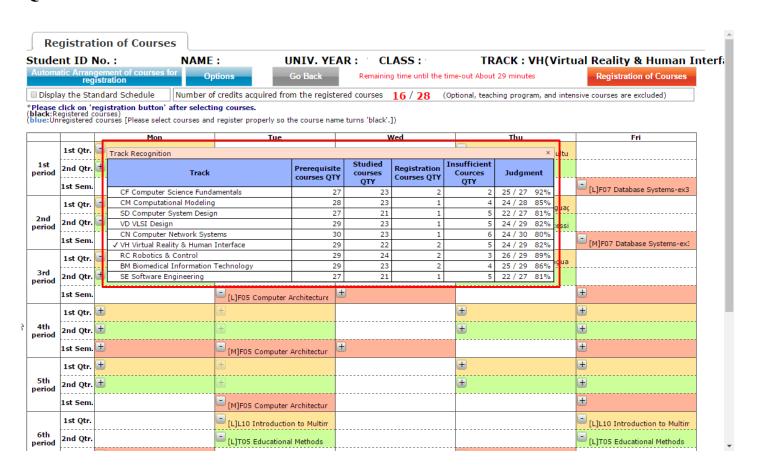